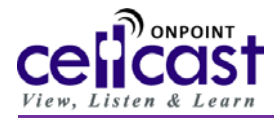

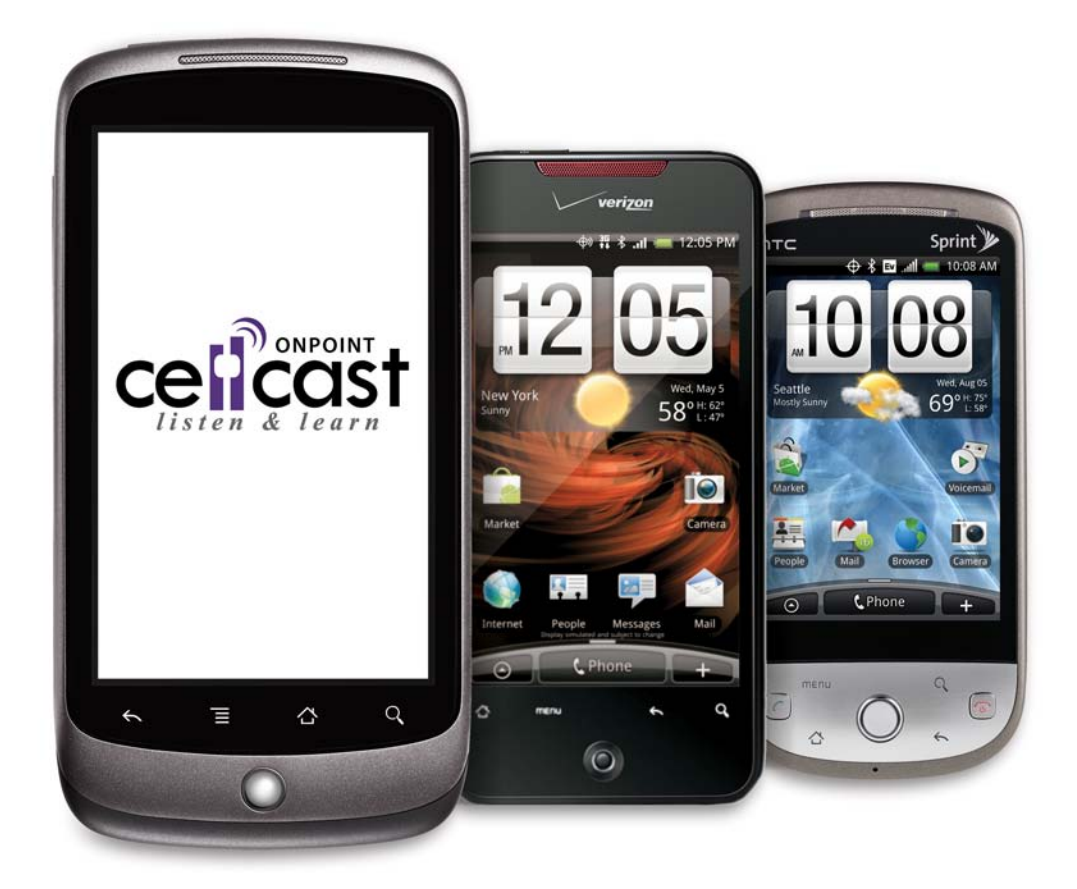

# *Guide for Installation & Usage: Android-based Devices*

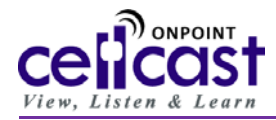

## *Prerequisites – What is required to use a CellCast Widget on an Android® based smartphone?*

In order to install and manage mobile-ready content on a supported Google Android® based smartphone device, please confirm you have the following before installing your **CellCast Mobile Widget**:

- **Google Android based Smartphone -** A first or second generation Android based smartphone equipped/enabled with the specifications shown below.
	- *At least 500MB available local storage on the Android device.*
	- Android device configured to allow installation of non-Marketplace applications. **NOTE**: This is needed for *beta release versions only. The most recent stable build will be available in the Android Marketplace Store.*
	- *Android device running firmware version 1.5 or above.*
- **Mobile Network or Wi-Fi access –** to sync media to your device, you must have mobile data network coverage or a Wi-Fi-enabled smartphone with Wi-Fi access. However, once media is synced, it resides on the device and can be played at any time regardless of network or Wi-Fi availability.
- **Computer and Internet Access –** your computer must have Microsoft *Windows XP Professional*®, Microsoft *Windows Vista*®, Microsoft *Windows Seven*®, Apple Macintosh System X or a Linux-based operating system with a high speed Internet connection and a standards compliant web browser. Google Chrome®, Microsoft *Internet Explorer*® 6 or higher, Mozilla *Firefox*® 2.0.0 or higher, Apple Safari® Browser 2.0 or higher or others can be used.

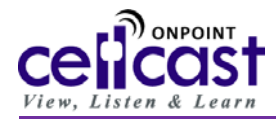

#### *PART 1: How to manually install the CellCast Widget on an Android® based smartphone.*

- 1. **Activate (or Create) a CellCast Account**. New users will receive a **New CellCast Account Instructions** email containing your account credentials and access information; this email will either come from your CellCast Administrator or is sent to you directly as a result of you completing the CellCast Self-Registration web form provided to you. After installing the **CellCast Mobile Widget** on your Android device, you'll need to input your verified credentials to activate your CellCast account and enable synchronization from your smartphone to the **CellCast Server**.
- 2. **Updating Android Applications Permissions**. As this process installs a "beta release" of the CellCast Mobile Widget prior to posting this to the Android Marketplace Store, you'll need to update the configuration on your Android device to accept applications from "Unknown Sources". To do so, you'll need to press the Menu button, select "Settings", then select "Applications". Tap the "Unknown Sources" option to enable it. Press the Back button on your Android device (usually an arrow key pointing left) to exit the settings menu.

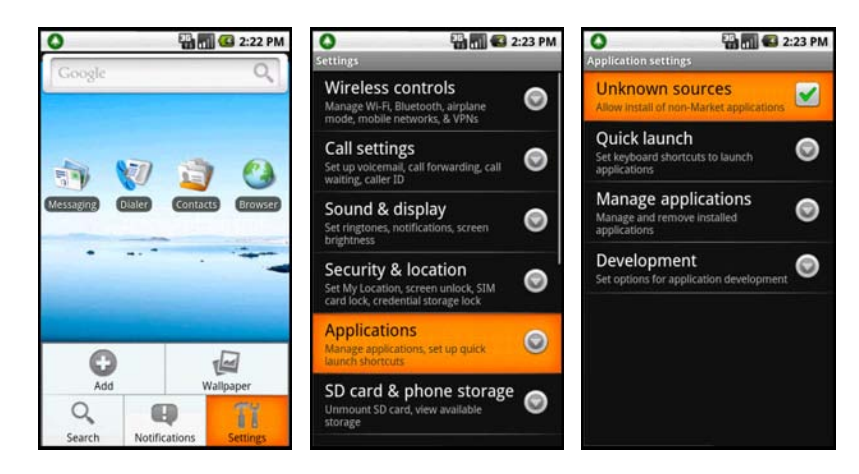

3. **Downloading & Installing your CellCast Mobile Widget Software.** Using your Android device, open the main **Browser** from either the home screen or your applications list and enter the web address below: *http://android.mlearning.com/cmw/dist/android/OPMW-3.1.4.apk*

After clicking the link, your download should being and once completed, you can select the widget package and begin the installation process. Finally, you'll be presented with a dialogue box allowing you to choose a method that will enable you to log-in to the CellCast server (see figures on next page).

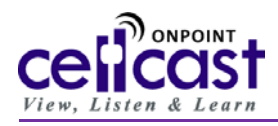

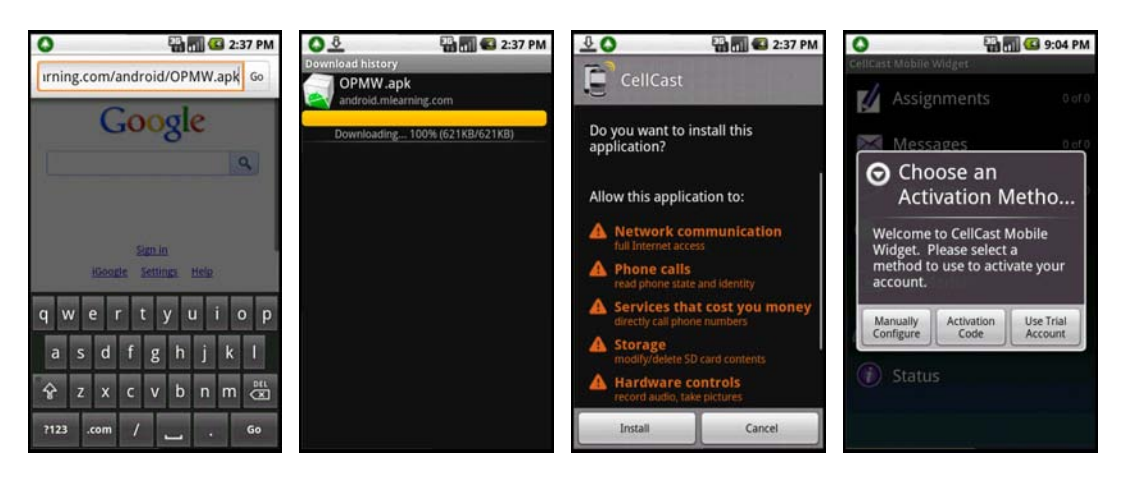

**4. Activation Method.** After installation, you'll be presented with three ways to activate your CellCast widget – *Manually Configure*, *Activation Code*, and *Use Trial Account*. Manually Configure will allow you to manually input your Username, Password and Server Address. Selecting Activation Code will prompt you for a nine digit code and a password that may have previously been given to you. This will log you in with your assigned used name and server settings. Use Trial Account will allow you to log-in to CellCast for a temporary trial period. After selecting your activation method and entering in your credentials, you may be prompted to re-enter your password for confirmation.

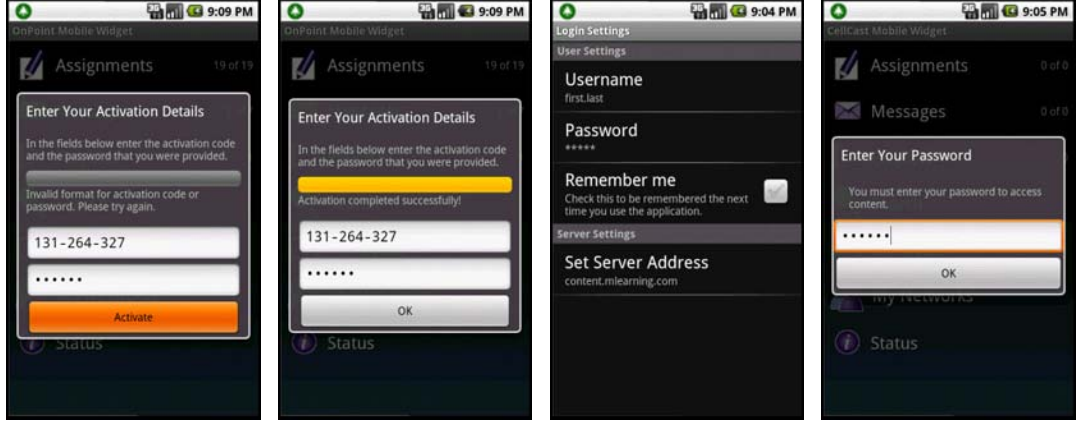

5. **Widget Branding**. Upon startup, the first screen to appear is a customizable **Branding Page** which will be updated with organizational-specific identity once you've updated your *User Settings* and *Connection Settings* as explained below.

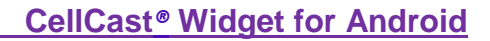

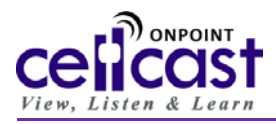

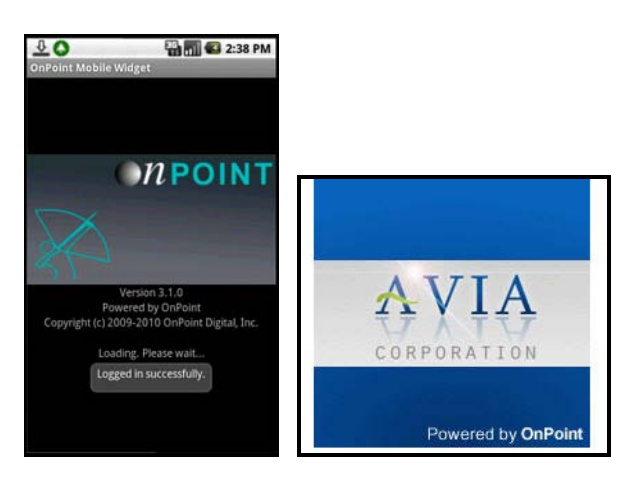

- 6. **Settings & User Credentials**. To update you user credentials, start up the CellCast Mobile Widget and you'll be asked to update certain **Widget** settings to allow you to synchronize your Android device with the **CellCast Server**. To begin the update process, locate the CellCast application icon on your Android desktop or via your application list and select/click to launch. When first activated, the CellCast application should prompt you automatically to enter/update your user credentials but in case this doesn't happen, manually set your credentials by pressing the "Menu" key and update each of the following:
	- a. **Login Settings. "Login**" is where you specify your pre-defined "**Username**" and "**Password**" as well as "**Set your Server Address**". Remember that names and passwords are case sensitive so please make sure you enter them exactly as found in your registration materials. After updating each of the fields, press the "**Back**" key to escape from the configuration screen.
	- b. **Preferences**. Make sure all of the available options on the "**Preferences**" page are selected/checked to ensure proper communications between your Android device and the CellCast Server. After updating each of the fields, press the "**Back**" key to escape from the configuration.

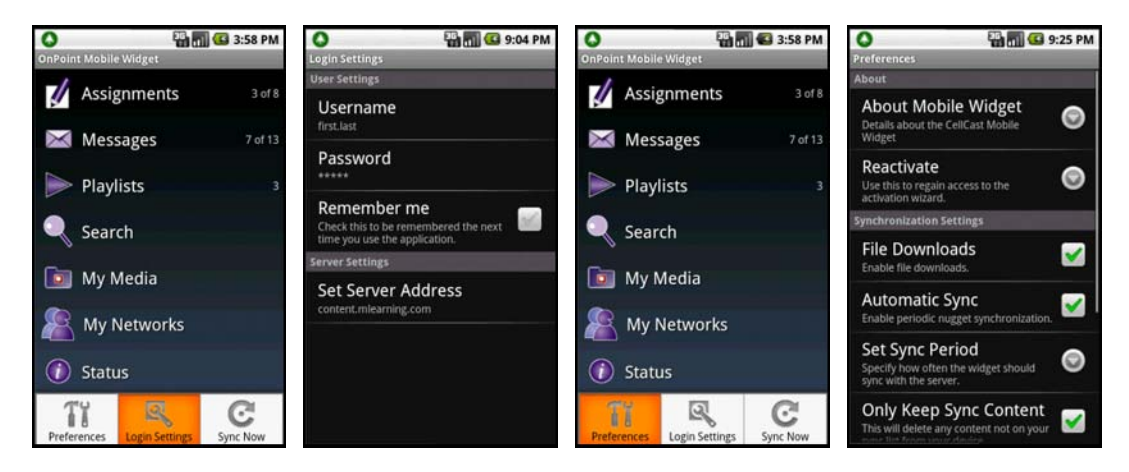

#### *YOUR CREDENTIALS SHOULD BE SET AS FOLLOWS:*

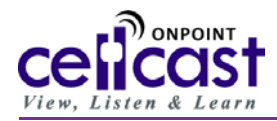

- o *User Name = As provided/generally: firstname.lastname (e.g., "john.smith" = John Smith")*
- o *Password = As provided/generally: 12345 (this will not display after being entered)*
- o *Set Server Address = http://content.mlearning.com*

#### *PART 2: Accessing CellCast Mobile Widget features on an Android® based smartphone.*

- 1. **Standard Widget Features.** After syncing all your pending assignment, messaging and playlist information to your **CellCast Mobile Widget**, you'll be able to start accessing the resources you've been assigned by your **CellCast Administrator**. Once your initial sync is completed, select **Assignments** from the top-level menu and the screen will update to display an alphabetical listing of **Current Assignments** you can now access. An icon in the left-hand column indicates the content or media type for each displayed **Assignment** (e.g., Video Clip, Audio Clip/Podcast, mobile web content/multi-page HTML module or call-in CellCast). In addition, a status icon in the right-hand column indicates your achieved completion "**status**" for every **Assignment** (e.g., Not Attempted, Incomplete or Complete).
- 2. **Content Synchronization Toggle Setting**. One convenience feature you'll want to know about is the "**Toggle Sync Status**" button. From the **Assignments** listing, press the **Menu** button to display/select the "**Toggle Sync Status**" feature; when activated, a colored-coded arrow will appear that indicates the current status and "playback readiness" of the each listed **Assignment**. A green arrow indicates the content has already been downloaded to your Android device, a yellow arrow indicates the content is currently being downloaded in the background, and a red arrow indicates the content has not been downloaded yet. To deactivate this view, press the **Menu** button to display the feature again and de-select.

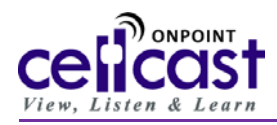

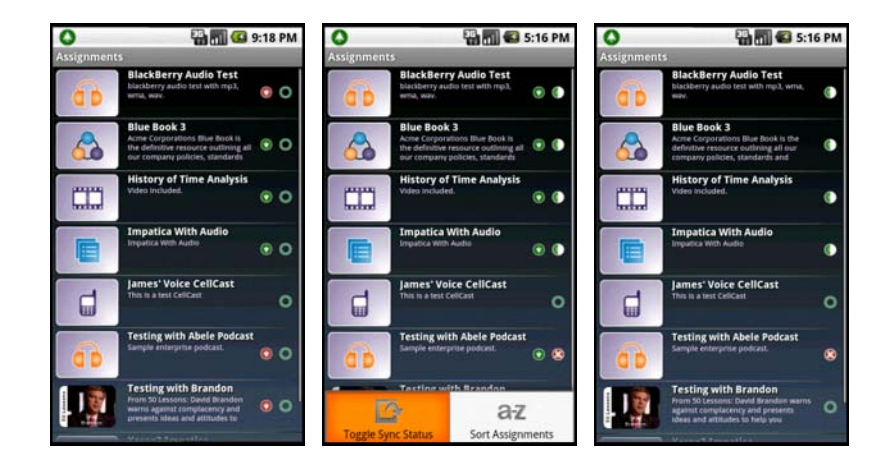

**3. Sort Assignments.** Another great convenience feature that can be found in the same menu as Toggle Sync Status, the Sort Assignments feature will allow you to sort you assignment list in a number of different ways. Options include Alphabetically (either A-Z or Z-A), by type, by duration, by file size, and by completion status. (See figure on next page)

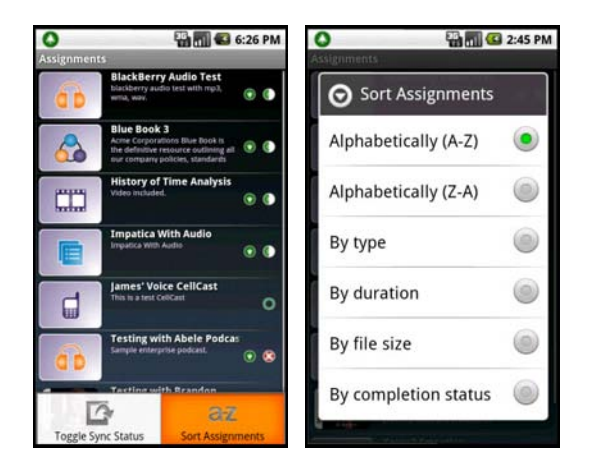

4. **Assignment Features.** Select any *Learning Nugget* **Assignment** and the screen will update to display **Assignment Details** including a *Nugget ID, Name, Description* and the estimated *Duration*. In addition, a collection of up to 3 different icons appear next to the Nugget Type field detailing the following:

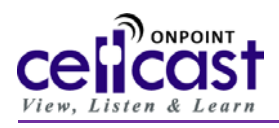

- a. *Learning Nugget Type*: Options include video clips  $\Box$ , audio clips  $\Box$ , text or PDF files  $\Box$ , downloadable Dreamweaver or HTML-based Learning Modules  $\mathbf{F}$ , slide presentations  $\blacksquare$  or dial-in audio CellCasts  $\overline{\mathbf{u}}$ .
- b. *Download Status*: One of the convenience features available to **CellCast Mobile Widget for Android** users is the Sync Status indicator; whenever looking Assignment details, status icons appear indicating whether a particular *Learning Nugget* is available for immediate on-device playback. Options include Red for "Not Downloaded", Yellow for "Syncing Now" and Green for "Sync Complete". To activate the Sync Status Toggle, press the "*Menu*" key to the left of your Android's trackball and select/press "Toggle Sync Status" option. Typical download load times for *Learning Nugget* content where Wi-Fi connectivity is available is less than one minute (content dependent).

NOTE: *The time required to download and access your content selections is highly dependent on both the size of the content assigned/requested and the speed of the available network you are accessing. We highly recommend using a Wi-Fi connection to retrieve any video-based Learning Nuggets*, *llengthy audio podcasts or slide presentations.* 

- c. *Completion Status*: After accessing any Assignment, the Completion Status icon will update automatically to reflect the latest achieve completion state spanning from "Not Attempted" to "Partial Completion" to "Completed" to "Provisionally Completed" .
- d. **Assessment Status**: Options include not attempted  $\degree$  , test completed/passed  $\degree$  or test failed

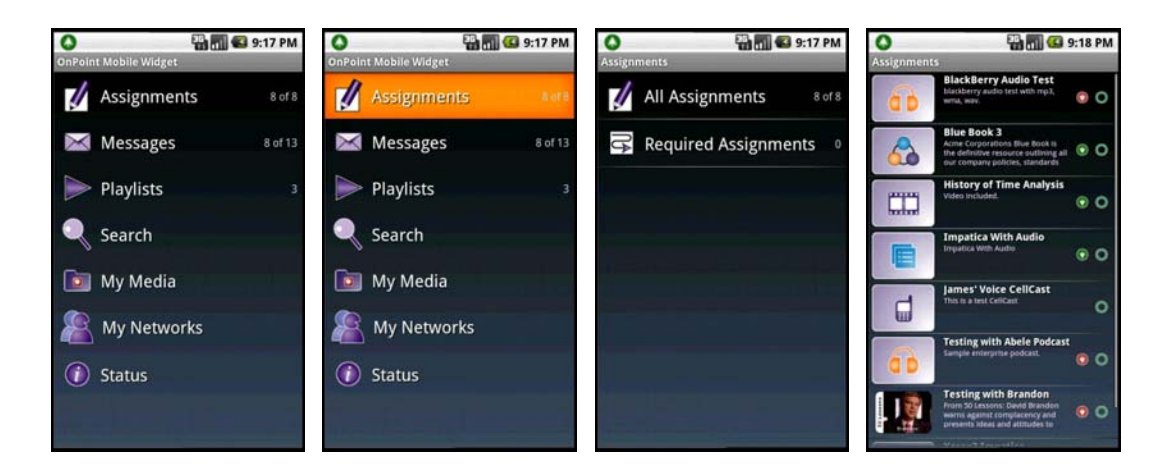

5. **Launching Content –** *Video Presentations***.** Once a video-based *Learning Nugget* has been synced/downloaded, you can access it for on-device playback by selecting it from the **Assignments** list and then scrolling down to select the displayed "*View Content"* action button to commit your command. If the video had previously been synced to

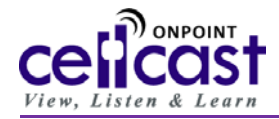

your Android device, it will launch immediately; if it hasn't been previously downloaded, you'll be prompted to download the content now and a dialogue box will appear providing status information for that download process.

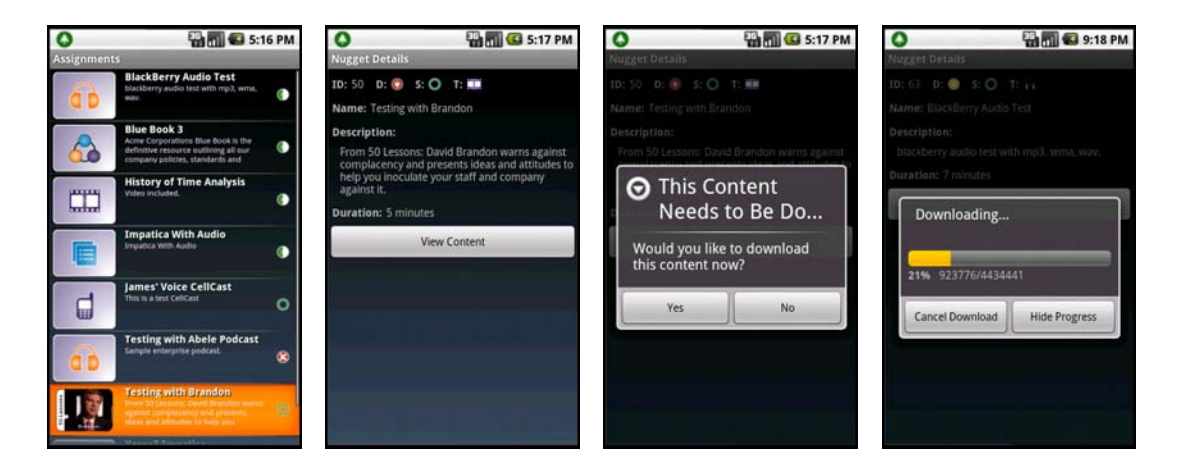

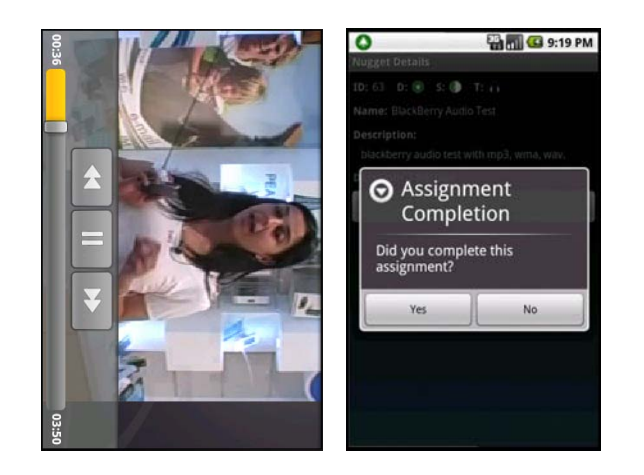

6. **Launching Content –** *Audio/Podcast***.** Once an audio-based *Learning Nugget* has been synced/downloaded, you can access it for on-device playback by selecting it from the **Assignments** list and then scrolling down to select the displayed "*View Content*" button to commit the command. Once a media file has been activated/launched, the Android system cursor is still active and can be used to scroll around the screen to the playback timeline or other available action buttons.

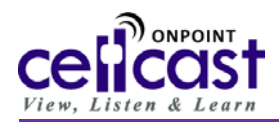

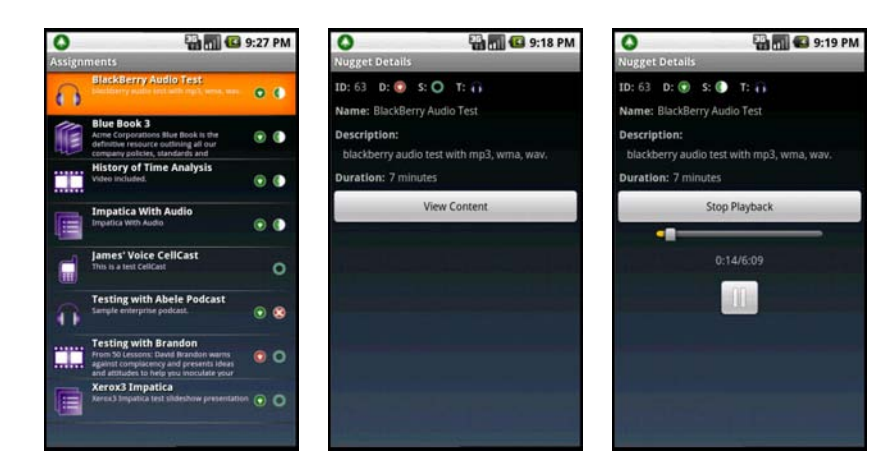

7. **Launching Content –** *Mobile Web Content/Modules***.** Once a text-based *Learning Nugget* has been synced/downloaded, you can access it for on-device playback by selecting it from the **Assignments** list and then scrolling down to select the displayed "*View Content*" button to commit the command. Once a media file has been activated/launched, the Android system cursor is still active and can be used to scroll around the screen to the playback timeline or other available action buttons.

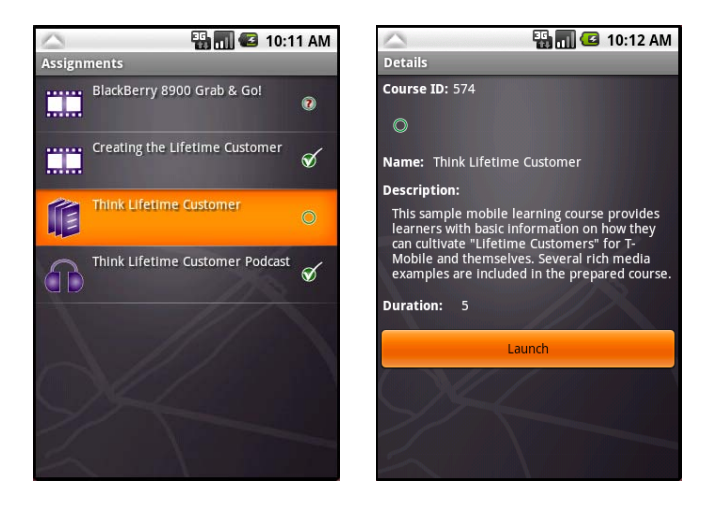

After the mobile web course/content has been launched, users will be presented with a specialized "wrapper" that provides for basic course navigation as well as serves to display detailed instructions as needed. As shown below, mobile course content includes an Introduction Page that precedes the content and a Finish Page that follows the content.

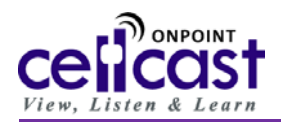

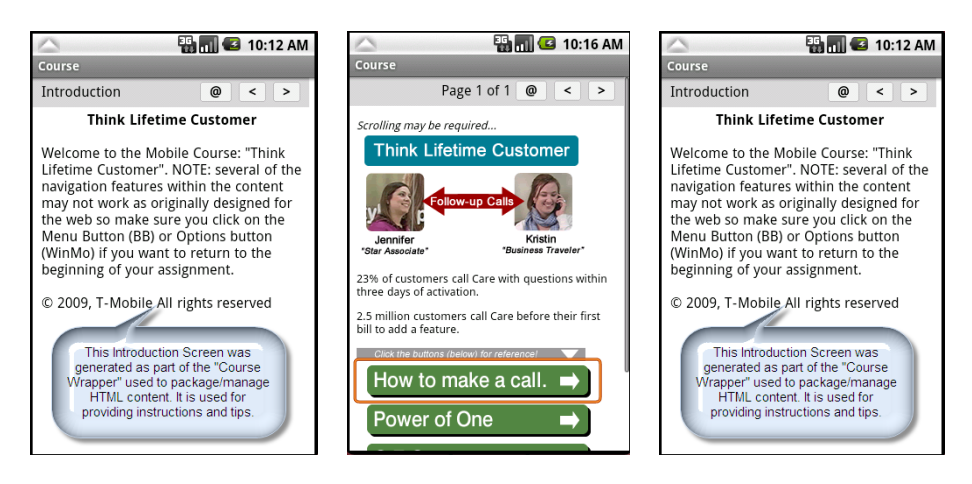

- 8. **Content Playback (General).** Once a video media file has been activated/launched, the Android system cursor is still active and can be used to scroll around the screen to the playback timeline or other available action buttons. Exiting out of the content will display a dialog box prompting the user to provide their completion status information (see image series below).
- 9. **Launching an Assessment**. One of the key features of the **CellCast Mobile Widget for Android** is the ability for an organization to prepare and deliver interactive assessments (e.g., tests, quizzes, surveys or even data collection forms) as part of any assigned and synced *Learning Nugget*. To determine if a specific *Learning Nugget* has an associated *Assessment*, check the Assignment Detail screen and see if a **Test** appears: options include no attempt  $\Box$ , test completed/passed  $\Box$  or test failed  $\Box$ . To begin an Assessment, use your Android system cursor to highlight the **Test** button and select. After selecting and starting an assessment, the initial page presented shows a written summary of that assessment and likely provides instructions and details all previous attempts and your most recent score. To begin, scroll and select the **Start Test** button. (NOTE: *If you've taken the assessment several times before, the score shown is the most current but all other previous attempts and answers will have been synced back to the CellCast Server for complete reporting and analysis*).

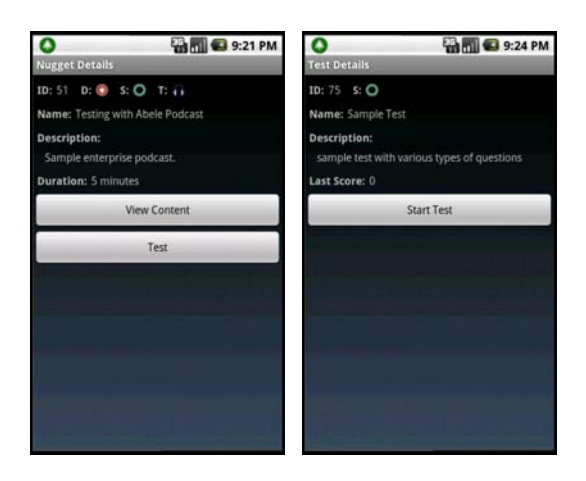

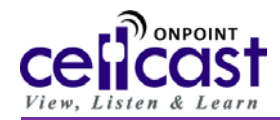

10. **Navigating & Completing Assessments**. Questions included in any **Assessment** appear to the mobile users in a "one question per page" format (as shown below). Using the trackball or touch screen, users move around the screen to select their response and press to either commit their choice or to launch the **Android** standard editor to supply manual input as needed. At the end of an **Assessment**, the user confirms they have completed the Test by pressing the "OK" button and they are then presented with an updated **Test** summary page that reflects a new status called "Provisionally Completed" which will remain until after the next system sync.

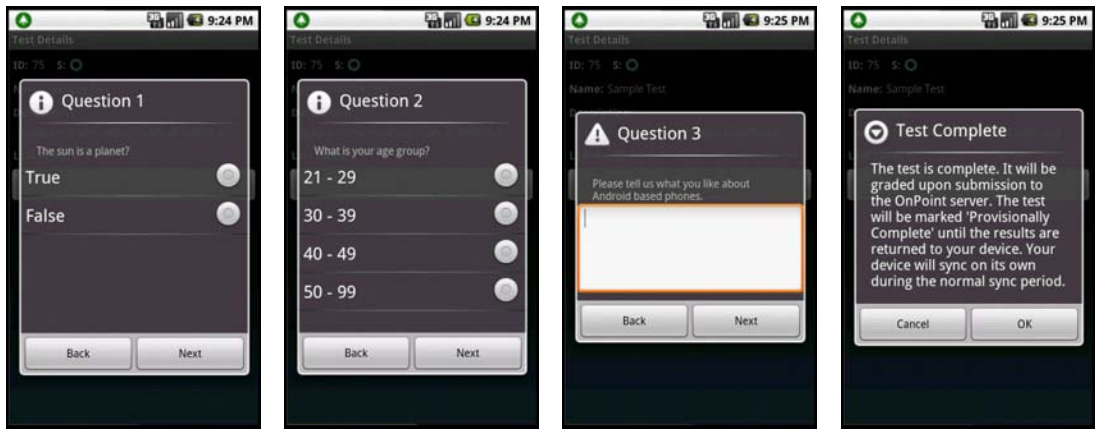

- 11. **Managing Your Messages**. The **CellCast Mobile Widget** provides functionality for you to receive and manage targeted communiqués tracking your *Learning Nugget* assignment status and also provides test scores and completion summaries for those assignments that included integrated assessments. For managers or supervisors with enterprise **CellCast** installations, these messages may also include user-specific report cards detailing the attained progress of your subordinates and direct reports.
	- **a.** *Announcements* **–** These are openly posted messages sent to groups of people based on group associations (e.g., All Users or All Salespeople). They can be opened/read but not deleted and are generally date-sensitive (e.g., display until a certain date/time).
	- b. *Notifications* Notifications are user-specific messages generated by the server based on specific conditions and are sent either to the user or their manager whenever something is completed, not completed, not attempted, failed, etc. per association with defined business rules. Notifications can be read and deleted by users since they are specific to them alone.

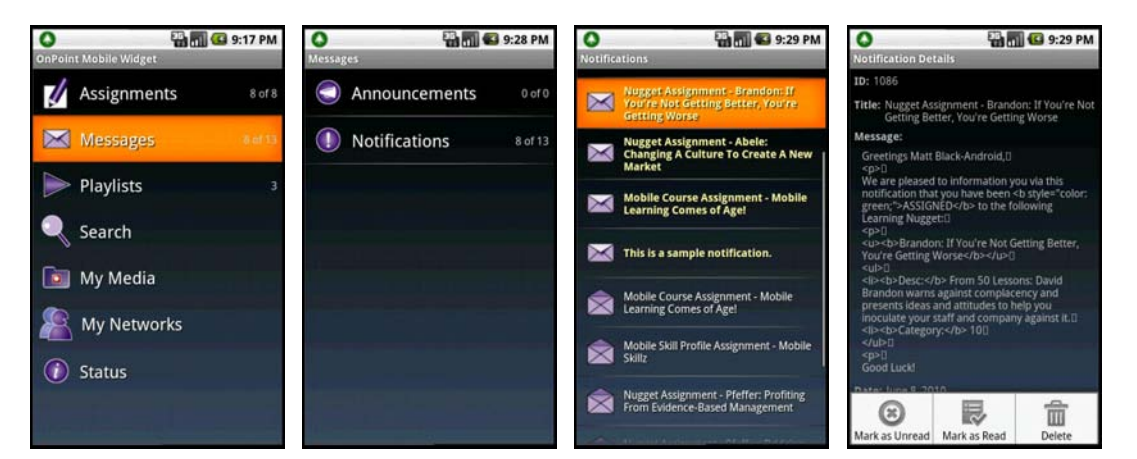

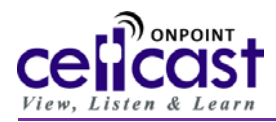

12. **CellCast Playlists**. Depending on your environment, you may have a variety of User-defined and Group-specific **Playlists** that help to organize your *Learning Nugget* content selections. Up to 50 User-defined **Playlists** can be defined using CellCast's Web 2.0 Interface by logging to the **CellCast Mobile Library** application [\(http://content.mlearning.com/opwm\)](http://content.mlearning.com/opwm) using the same Username and Password you used in Step #6 above. The create a **Playlist**, log into the **CellCast Mobile Library** and click the "*My Playlists*" function tab located in the left navigation panel and click the **D** Create button, give your new **Playlist** a name, then click-select any assigned *Learning Nugget* from the main My Content screen and *drag & drop* it into your defined **Playlist**. All **Playlists** and their defined contents are updated on your **Android** mobile device every time you re-sync your device. NOTE: *All items in a playlist appear in a user or manager-defined order (they are not alphabetical) and are likely arranged that way to be reviewed in that order*.

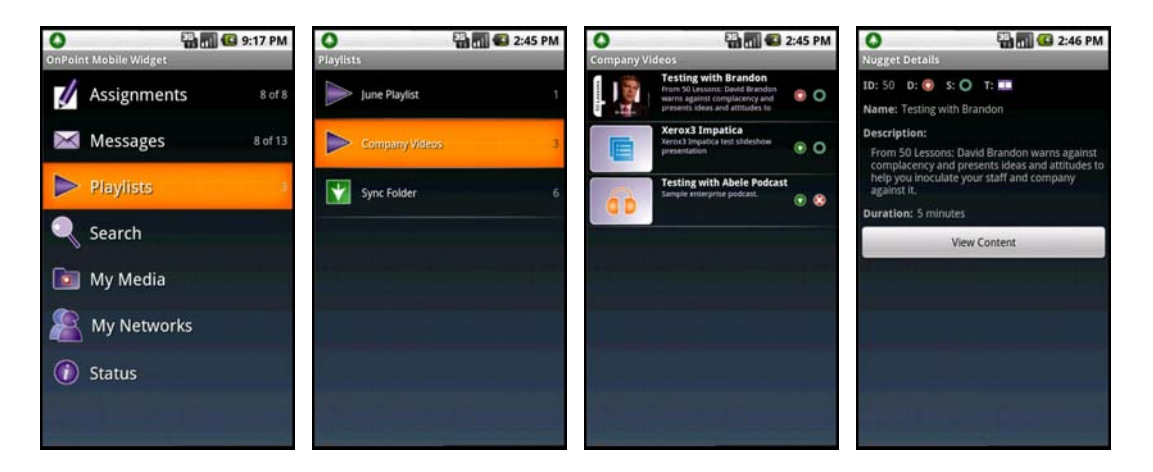

One additional specialized (and permanent) playlist is the **Sync Folder**. The **Sync Folder** provides a structure list of content (in any supported format) that is slated for delivery to a user's mobile device; in short, if something appears in the **Sync Folder**, it will be delivered to the mobile device during the next scheduled or user-activated sync window. As with other playlists (above), content displayed in the **Sync Folder** can also be selected and launched (if required) from the **Sync Folder**. **NOTE**: *All items in the Sync Folder appear in assignment order (last in will be last on the list) unless they have been reordered manually via the CellCast Web Manager interface.* 

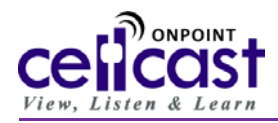

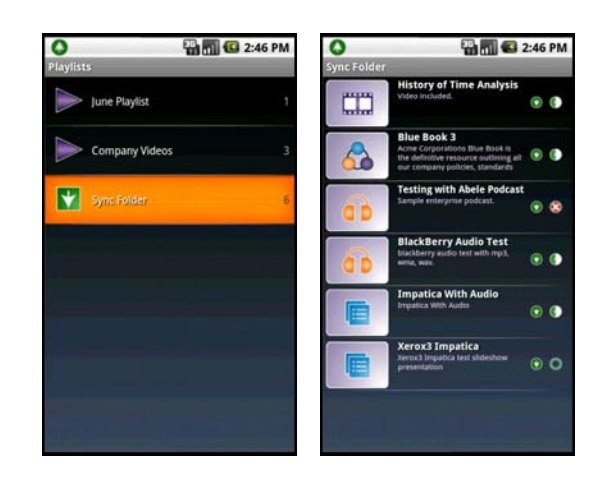

13. **Search Functionality**. For enterprise **CellCast** installations, select **Search** to display an alphabetical listing of *Learning Nuggets* managed in the **CellCast Master Library**; you can narrow the search results by entering a keyword or phrase into the displayed search box. After locating the *Learning Nugget* you're interested in, click the "*Assign*" button in the upper right-hand corner and your selection will be synced down to your mobile device the next time you sync your **CellCast Mobile Widget** with the **CellCast Server**.

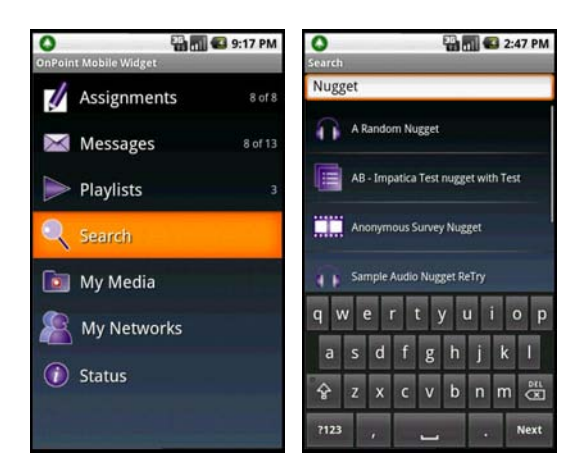

14. **My Media.** To extend the functionality of the platform and help promote on-the-go collaborations, CellCast provides support for user generated content in a variety of formats including pictures, audio podcasts and short video. This content can be saved to the device as well as uploaded to the CellCast server for sharing with peers.

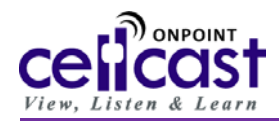

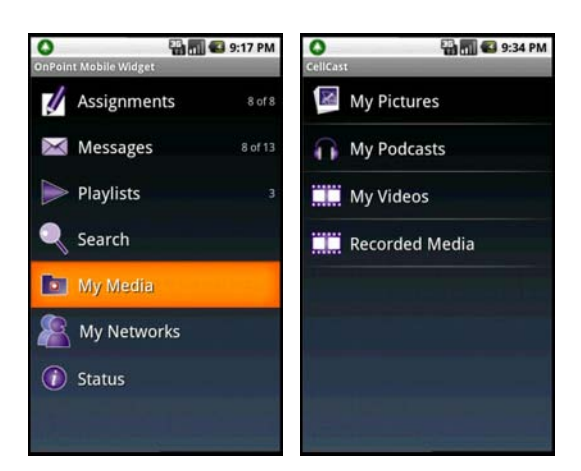

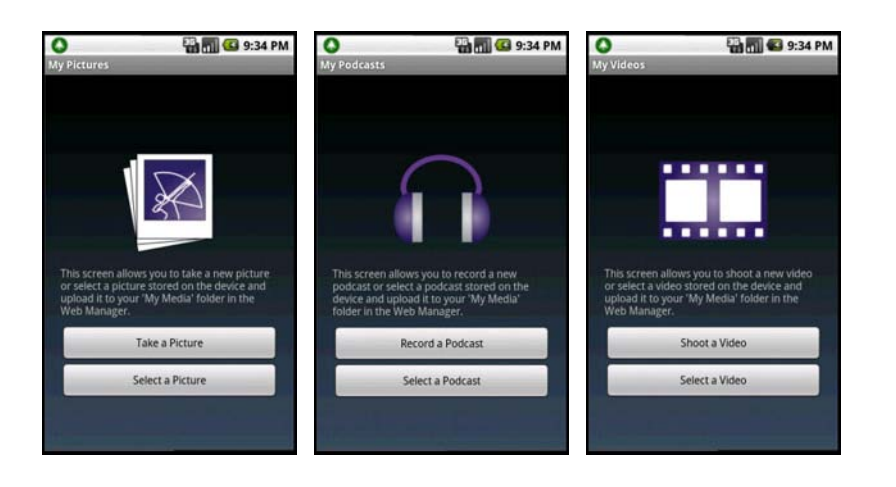

15. **My Networks.** Coming soon.

![](_page_14_Picture_5.jpeg)

16. **Status.** Coming Soon.

![](_page_15_Picture_0.jpeg)

![](_page_15_Figure_2.jpeg)

17. **Try It Out!** You're now ready to use your **CellCast Mobile Widget** to check out your *Assignments* as issued by your employer or your content selections as purchased through the *CellCast Mobile Library* (please go to **<http://www.opmobile.com/>** from your desktop computer for more content selections and to review our catalog of more than 850 mobile friendly content titles from leading content publishers). Now that your media is mobile, you have access to it on your device at all times.

For Assistance with installing or using your **CellCast Mobile Widget**, please contact OnPoint's Support Team at +1-912-898-9202 during normal business hours (USA-Eastern Standard Time) or by sending an email to [support@onpointlearning.com.](mailto:support@onpointlearning.com) Also find detailed Help and Support files online by logging in the **CellCast Mobile Library** site using your username/password at: [http://content.mlearning.com.](http://content.mlearning.com/)